## **MEDIALOG : CARTE DE FIDELITE**

## **I. Création de la carte de fidélité dans Medialog**

Deux méthodes :

- Remise différée : remise appliquée en caisse après un nombre défini d'articles achetés ou un nombre défini de passage en caisse.
- Remise immédiate : s'applique immédiatement en caisse à chaque achat.

La création de la carte de fidélité s'effectue dans les **Répertoires** au niveau de la gestion des **Clients**, puis de l'**Administration des prix**, il suffit de cliquer sur "Insérer" pour créer un nouveau type de carte :

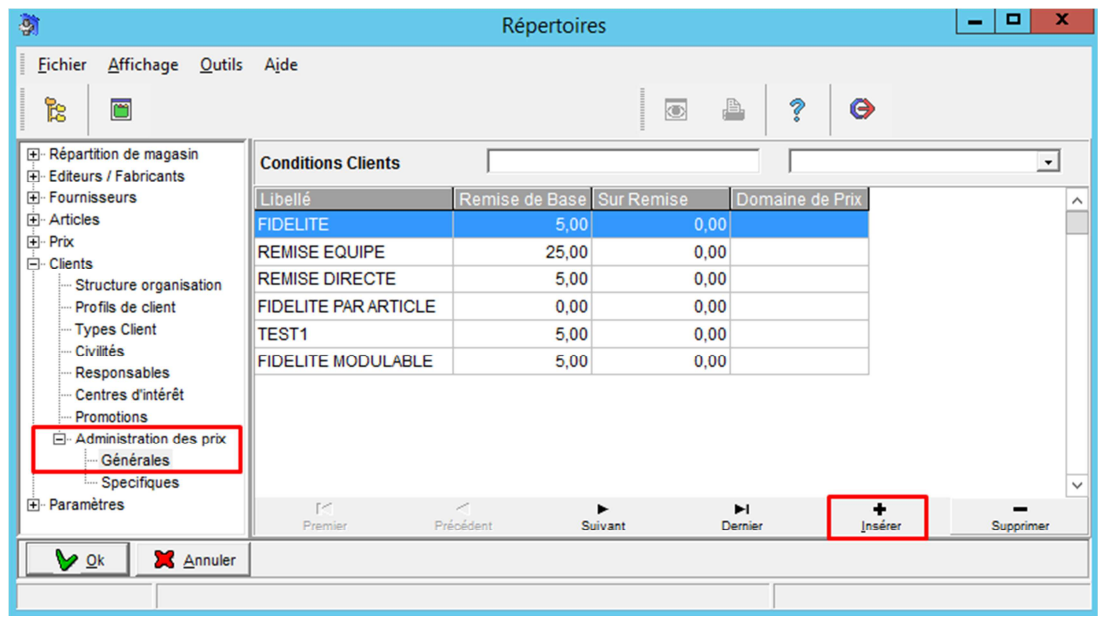

**Exemple de création d'une carte de fidélité avec remise différée de 5% après 10 articles achetés :** 

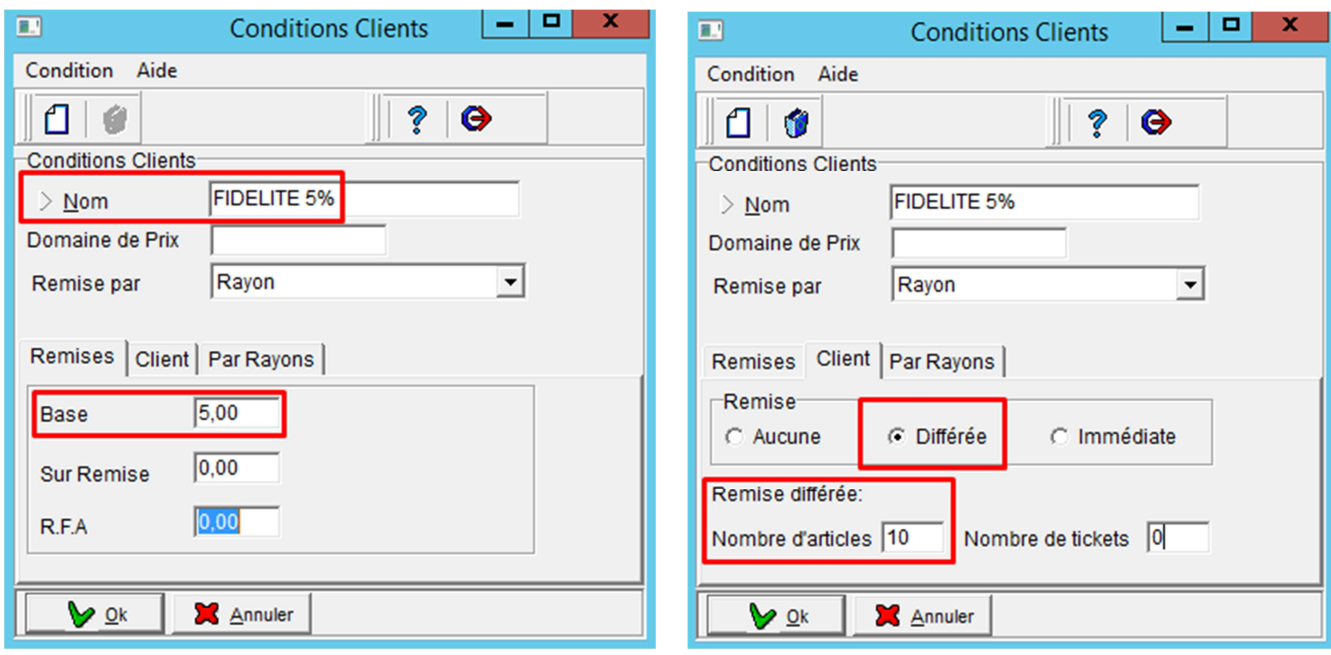

 **Attribution des rayons concernés par la carte de fidélité, sélectionner l'onglet Rayons puis faites votre choix :** 

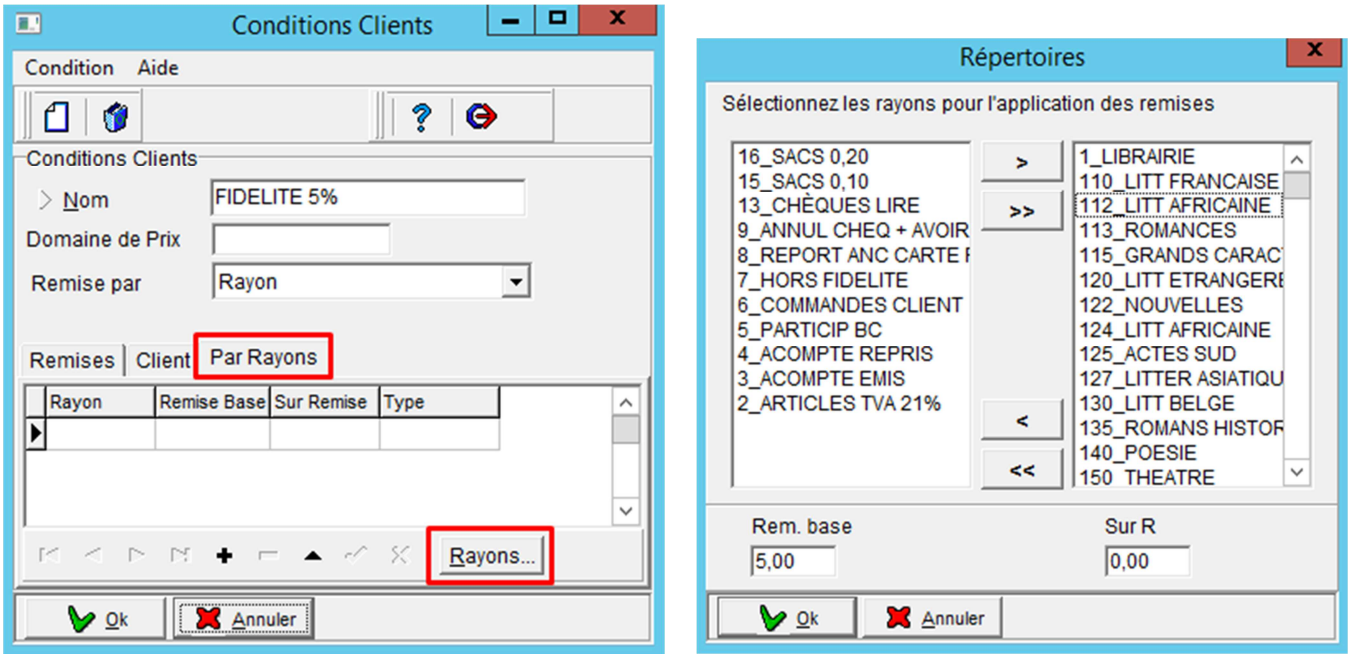

Note : Vous pouvez également exclure des rayons de la carte de fidélité en sélectionnant une remise de 0%

**Une fois les rayons sélectionnés, validez la création de votre carte de fidélité :** 

![](_page_1_Picture_30.jpeg)

![](_page_1_Picture_5.jpeg)

**Pensez à bien vérifier les paramètres de la carte de fidélité une fois créée** 

Il faut à présent se rendre en **Fiche Client** pour créer une carte de fidélité, positionnez-vous sur **l'onglet Carte de Fidélité** puis cliquez sur **Créer une carte de fidélité** :

![](_page_2_Picture_30.jpeg)

Choisissez le type de carte de fidélité que vous souhaitez attribuer puis cliquez sur OK pour valider :

![](_page_2_Picture_31.jpeg)

 **Important** : La création d'une carte de fidélité dans Medialog est instantanée, par contre il faut patienter un peu (quelques minutes) pour que la carte soit visible en caisse OU il faut resynchroniser celle-ci manuellement en cliquant une première fois sur **la première icône** en haut à droite de la caisse

cette icône passera en rouge, patientez environ 10 secondes puis cliquez à nouveau sur cette icône pour qu'elle repasse en orange, la caisse sera alors synchronisée et la carte de fidélité sera présente.

Il faut s'assurer que sur la Caisse **l'option Carte fidélité** est bien cochée dans le **Menu de Configuration** 

![](_page_3_Picture_4.jpeg)

Le libraire scanne les articles que le client souhaite acheter puis leur attribue la carte de fidélité du client, pour cela il faut accéder à la **Recherche Client** de la caisse puis utiliser la **touche F6 ou cliquer sur** le bouton pour **Utiliser la Carte de Fidélité** :

![](_page_4_Picture_39.jpeg)

![](_page_4_Picture_40.jpeg)

Vous retrouvez ensuite les informations client ainsi que le montant qui sera attribué sur la carte de fidélité sur l'écran de la caisse et vous pouvez procéder au paiement :

![](_page_4_Picture_41.jpeg)

La consultation de la carte de fidélité d'un client peut se faire soit dans Medialog sur la fiche client dans **l'onglet Carte de fidélité**, soit à la caisse dans la zone Fonctions principales (après avoir appelé la carte de fidélité du client) :

![](_page_5_Picture_34.jpeg)

**Attention, ce mode de visualisation de la carte de fidélité en caisse n'est disponible que pour certains écrans (> 17 pouces)** 

Pour rappel, nous avons créé une carte de fidélité qui donne droit à une remise à partir de 10 articles, donc au 11<sup>ème</sup> achat réalisé par le client le dividende en cours est déduit du montant à payer sur le ticket.

Exemple d'une fiche client avant remise, le dividende en cours est égal à la somme des remises différées :

![](_page_6_Picture_32.jpeg)

Une fois le dividende versé en caisse il apparaîtra dans le détail des achats dans la colonne **Dividende versé**.

*III.3.a Cas où le montant total des achats est supérieur au dividende en cours* 

Au moment du 11ème achat, le dividende en cours est déduit du montant à payer, ainsi que la remise pour l'article qui est acheté à ce moment-là.

Dans notre exemple, le client a acquis 6.37€ sur ses 10 achats réalisés et il obtient la remise de 0,84€ correspondant à son achat actuel (5% de 16,85€) = 7,21€ à déduire au total. La carte est ensuite remise à zéro.

![](_page_7_Picture_3.jpeg)

*III.3.b Cas où le montant total des achats est inférieur au dividende en cours* 

Au moment du 11<sup>ème</sup> achat, le dividende en cours est déduit du montant à payer, ainsi que la remise pour l'article qui est acheté à ce moment-là.

Dans le cas présent, le client ne paie rien en caisse car le prix de l'article est inférieur au dividende cumulé, la carte de fidélité est également remise à zéro mais le dividende restant est toujours disponible :

![](_page_7_Picture_83.jpeg)

![](_page_8_Figure_0.jpeg)

**Après ce 11ème achat voici l'écran obtenu lorsque vous rappelez le client en caisse.** 

**Possibilité pour le client de régler via le dividende disponible pour le prochain achat en cliquant sur la case verte, puis règlement du solde restant par moyen de paiement habituel.**